## **Searching for Invoices (Voyager)**

**Scope:** Acquisitions staff use this procedure as a guideline for searching invoices and line items and displaying purchase order information, including the purchase order itself, from invoice line items.

**Contact:** [Lisa Maybury](mailto:lat3@cornell.edu)

**T** 

[Searching for a Particular Invoice Record](#page-0-0) [Searching for Invoice Line Items](#page-0-1) [Displaying the Purchase Order from an Invoice Line Item](#page-1-0) [Displaying the Purchase Order\(s\) from an Invoice Record](#page-1-1)

## <span id="page-0-0"></span>**Searching for a Particular Invoice Record**

Voyager allows you to search for an invoice record using a variety of search keys. To search for an invoice in Acquisitions, click on the tool bar search icon (magnifying glass) and select **Invoice.** The **Find Invoice** window displays.

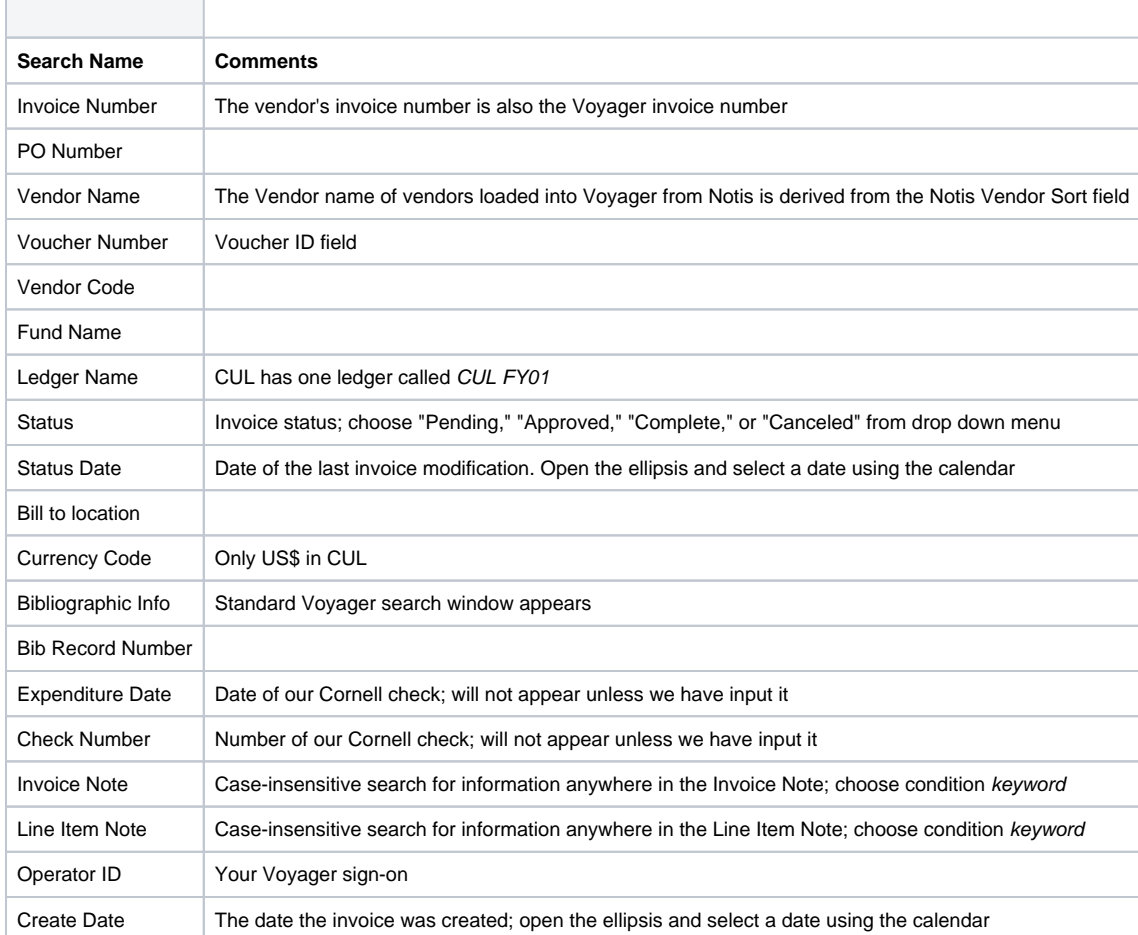

1. Select a **Search by** term from the drop down menu. The following searches are offered:

2. You can narrow or broaden your search by selecting an operator (AND, OR, NOT) in the Operator field and selecting from the search by list again on the next line.

- 3. Click **FIND** to execute the search.
- 4. Search Results window will display all invoices which matched your search. Window contains: Invoice Number, Vendor Name, Invoice Status, and Invoice Date.
- <span id="page-0-1"></span>5. Highlight invoice(s) and double click or click OK to open. (Press Ctl-s to select more than one invoice.)

You can search for individual line items on an invoice of any status. This technique is useful for locating a particular line item on an invoice which has many line items.

- 1. Search for and open an invoice.
- 2. Select **Search** from **Line Item** menu.
- 3. **Find Invoice Line Items** dialog box displays.
- 4. You can search by:

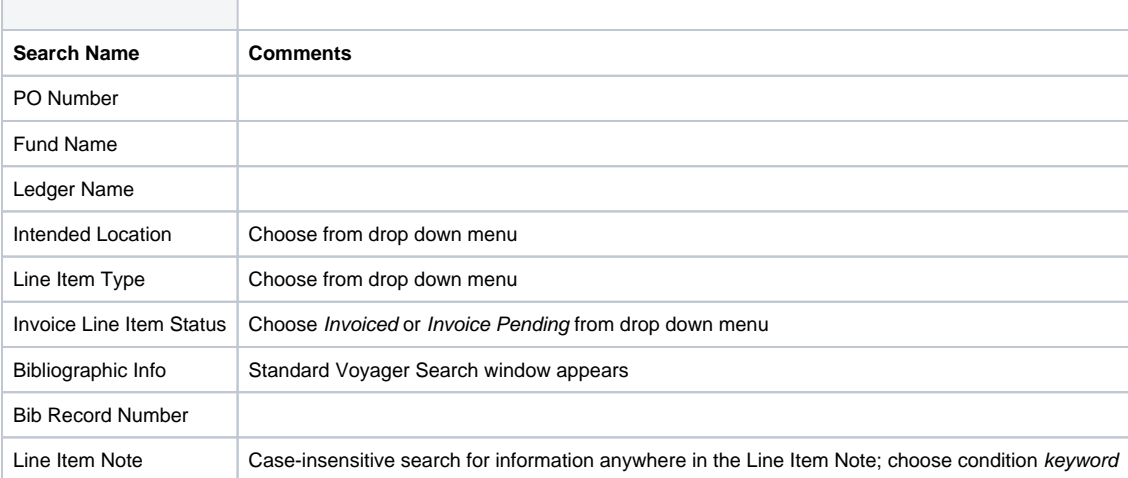

- 5. You can narrow or broaden your search by selecting an operator (AND, OR, NOT) in the Operator field and selecting from the search by list again on the next line.
- 6. Click **FIND** to execute the search.
- **7.** The text of the line item which is found by the search will change to a bright pink color.

## <span id="page-1-0"></span>**Displaying the Purchase Order from an Invoice Line Item**

You can display the purchase order for an invoice line item directly from that invoice line item.

- 1. Arrow to invoice line item.
- 2. Tab to **Order Number** field.
- 3. Open ellipsis (**F4**) and you will be taken to the related purchase order.
- 4. Open the Windows drop down menu (type **ALT-w**), arrow down to the Invoice <no.> and click to return to the Invoice.

## <span id="page-1-1"></span>**Displaying the Purchase Order(s) from an Invoice Record**

You can display the purchase order or orders for all records which are on an invoice record through use of the Invoice menu.

- 1. Open the **Invoice menu** on the Menu bar.
- 2. Select **Related ?**
- 3. A box labeled "Information related to Invoice: [number]" opens. The numbers of all purchase orders which are associated with this invoice are displayed in the box.
- 4. Open the ellipsis next to the purchase order number to view the purchase order. Return to the invoice by selecting the invoice under the Windows menu.